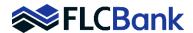

To utilize the E-Disclosures/Click Sign method, you must have a valid e-mail address for all borrowers. This information is required to be entered on the Borrowr Tab in the 1003 screen

The borrower(s) will get an e-mail like the one below. To begin the E-Sign Process the borrower(s) will need to click the hyperlink in #1 of the instructions.

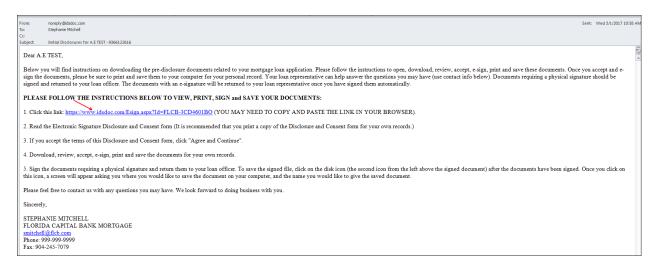

Each borrower will be asked several security questions related to the application to verify authorization. Once all questions are answered click on "Validate Data"

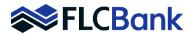

| Ple  | ease verify the following information               | :                              |
|------|-----------------------------------------------------|--------------------------------|
| Wh   | hat are the last 4 digits of your social security r | number?                        |
| Wh   | hat is the zip code of your present mailing add     | ress?                          |
| Wh   | hat are the last 4 digits of your phone number      | used for your loan application |
| In v | what year were you born?                            |                                |
| Wh   | hat is your email address where you received t      | this notification?             |
|      |                                                     |                                |

The next page is the Electronic Disclosure and Consent Agreement. Please instruct your borrowers to read and if they agree click on "Agree and Continue" at the bottom of the page. If they would like to print before they agree there is a "Print" icon to click on at the top of the page.

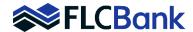

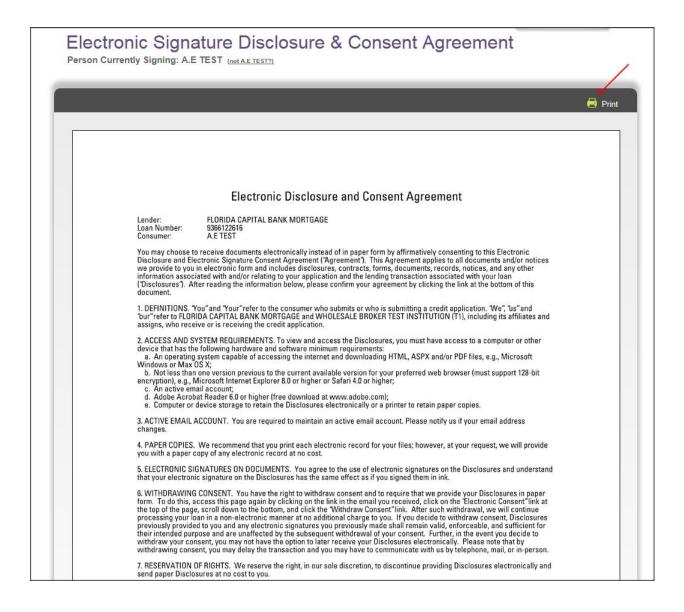

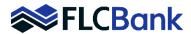

| 8. INDEMNIFICATION. You agree to indemnify and hold harmless FLORIDA CAPITAL BANK MORTGAGE and WHOLESALE BROKER TEST INSTITUTION (T1) and/or its subsidiaries, principals, agents, employees, or assigns against all claims, demands, proceedings, suits and actions and all liabilities, losses, expenses and costs, including attorneys' fees and expenses, resulting from your failure to comply with the terms of this Agreement, including, without limitation, your failure to keep FLORIDA CAPITAL BANK MORTGAGE and WHOLESALE BROKER TEST INSTITUTION (T1) and/or its subsidiaries or assigns informed of your correct email address, or resulting from your negligent use of the electronic Disclosure and e-signature process.  9. VERIFICATION. By clicking the link at the bottom of this document, you consent to receive certain notices and Disclosures in connection with your mortgage loan application and any other documents or notices that we may provide to you in electronic form |
|----------------------------------------------------------------------------------------------------|
| and acknowledge the following:  a. You have read this Agreement and you understand and agree with its terms and conditions;  b. You confirm that your hardware and software meets the access and system requirements above and affirmatively acknowledge that you have the ability to access, download, and print electronic records;  c. You confirm that you have provided your current email address and will continue to provide a current email address where you may receive Disclosures electronically; and  d. You agree to the use of electronic signatures on the Disclosures as indicated above.                                                                                                    |
| A.E TEST                                                                                                    |
|                                                                                                    |
| Agree and Continue Cancel                                                                                                    |

Please have the borrowers read and follow the E-Sign instructions on the next screen and then click "OK" when ready to proceed.

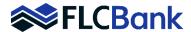

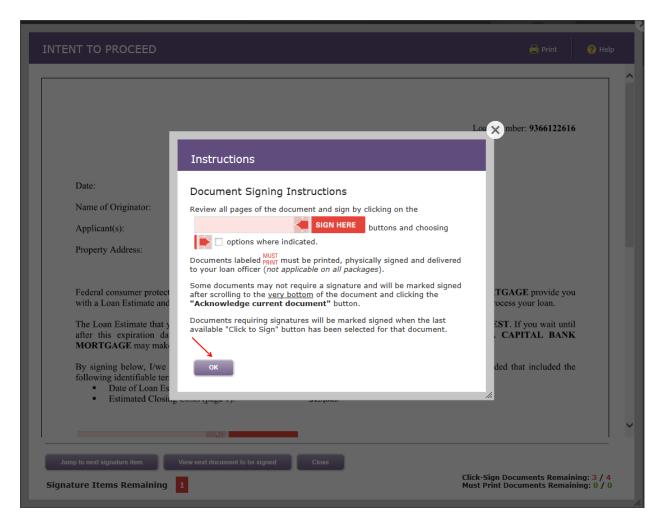

The documents to be signed will now appear and they will need to read the document(s) and if they agree click the "Sign Here" button. Also, there are buttons at the bottom of each document that allow you to do the following:

- 1. Jump to the next signature item
- 2. View next document to be signed
- 3. Close

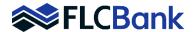

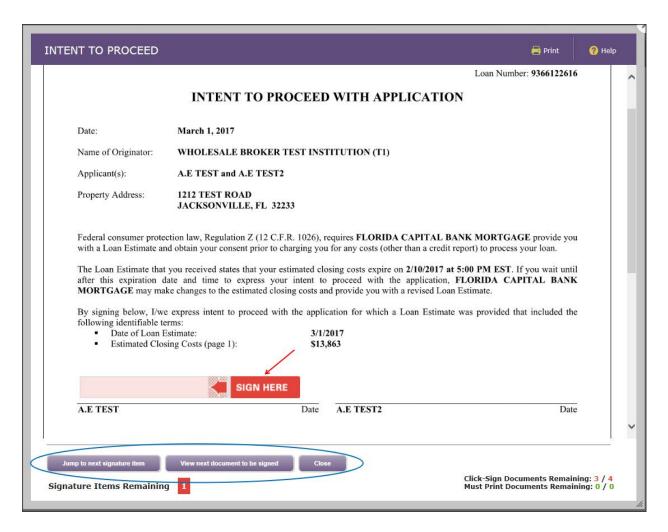

It will then show the borrower(s) the document with the E-Signature on it. When they are ready to proceed click on the "View next document to be signed" button.

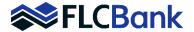

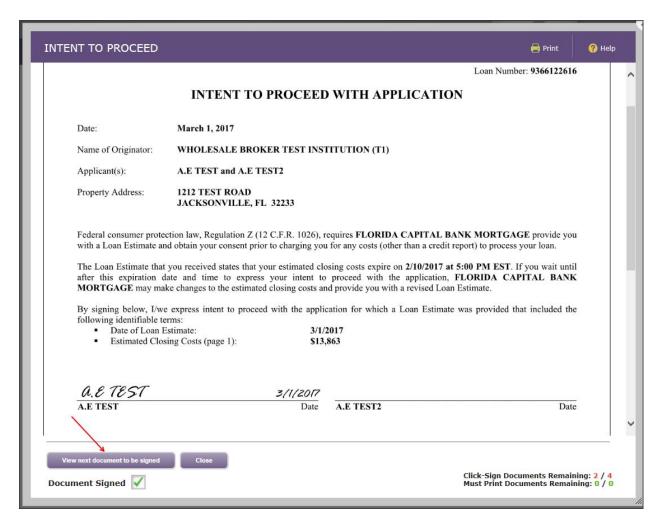

For documents that don't require signatures the borrower(s) will need to scroll to the bottom of the document and the click on the "Acknowledge current document" button.

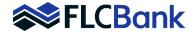

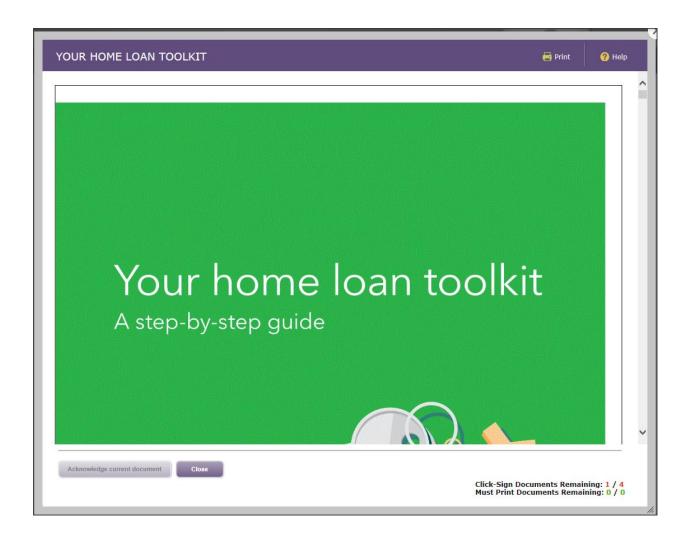

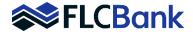

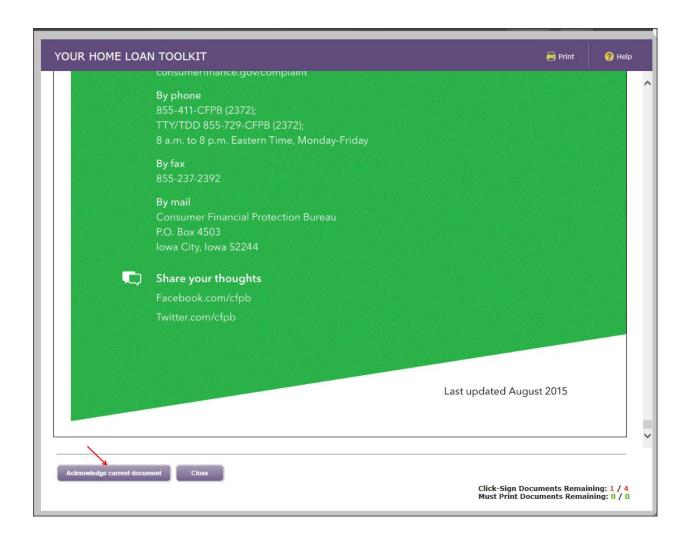

Once all documents have been signed the borrower(s) will get a "Document Package Signing Completed" pop up message and then you will have the option to "Print/Save Package" or "Close"

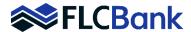

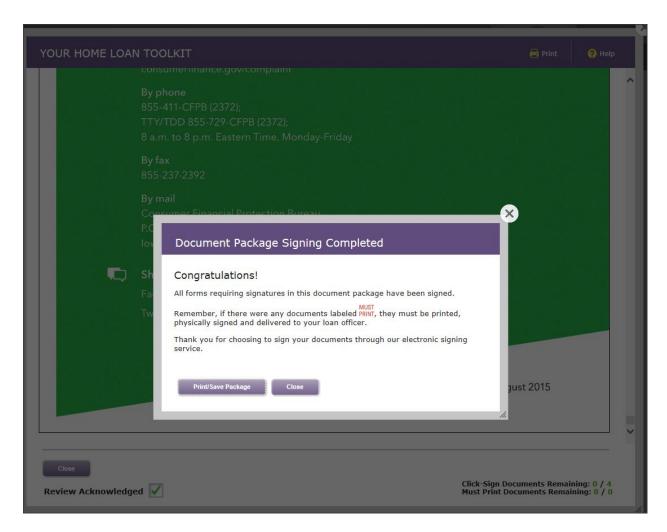

Once the borrower(s) click on "Close" they will see the following screen and will have the option to click on each document if they want to see what they signed again. Once completely finished the borrower(s) and "LOG OFF".

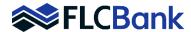

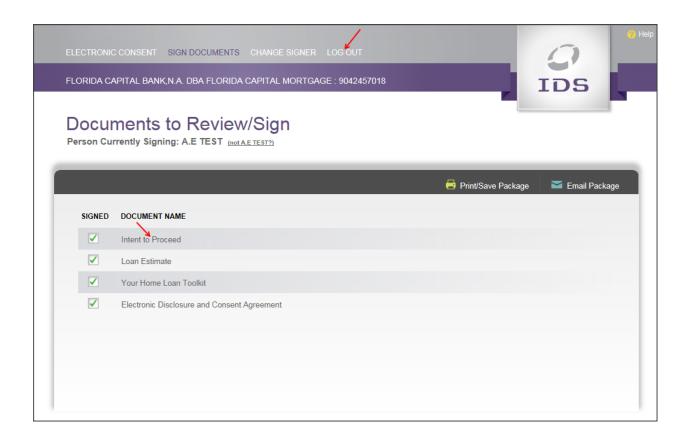

Please Note: Each borrower will have to separately E-Sign the documents through their individual e-mail notifications.